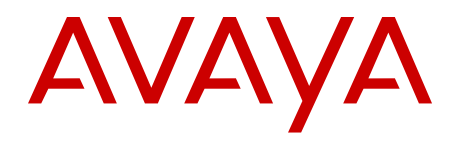

# **Troubleshooting Avaya Aura® System Manager**

Release 6.2 Issue 1.0 July 2012 <span id="page-1-0"></span>All Rights Reserved.

### **Notice**

While reasonable efforts have been made to ensure that the information in this document is complete and accurate at the time of printing, Avaya assumes no liability for any errors. Avaya reserves the right to make changes and corrections to the information in this document without the obligation to notify any person or organization of such changes.

### **Documentation disclaimer**

"Documentation" means information published by Avaya in varying mediums which may include product information, operating instructions and performance specifications that Avaya generally makes available to users of its products. Documentation does not include marketing materials. Avaya shall not be responsible for any modifications, additions, or deletions to the original published version of documentation unless such modifications, additions, or deletions were performed by Avaya. End User agrees to indemnify and hold harmless Avaya, Avaya's agents, servants and employees against all claims, lawsuits, demands and judgments arising out of, or in connection with, subsequent modifications, additions or deletions to this documentation, to the extent made by End User.

#### **Link disclaimer**

Avaya is not responsible for the contents or reliability of any linked Web sites referenced within this site or documentation provided by Avaya. Avaya is not responsible for the accuracy of any information, statement or content provided on these sites and does not necessarily endorse the products, services, or information described or offered within them. Avaya does not guarantee that these links will work all the time and has no control over the availability of the linked pages.

#### **Warranty**

Avaya provides a limited warranty on its Hardware and Software ("Product(s)"). Refer to your sales agreement to establish the terms of the limited warranty. In addition, Avaya's standard warranty language, as well as information regarding support for this Product while under warranty is available to Avaya customers and other parties through the Avaya Support Web site: [http://support.avaya.com.](http://support.avaya.com) Please note that if you acquired the Product(s) from an authorized Avaya reseller outside of the United States and Canada, the warranty is provided to you by said Avaya reseller and not by Avaya.

#### **Licenses**

THE SOFTWARE LICENSE TERMS AVAILABLE ON THE AVAYA WEBSITE, [HTTP://SUPPORT.AVAYA.COM/LICENSEINFO/](http://www.avaya.com/support/LicenseInfo) ARE APPLICABLE TO ANYONE WHO DOWNLOADS, USES AND/OR INSTALLS AVAYA SOFTWARE, PURCHASED FROM AVAYA INC., ANY AVAYA AFFILIATE, OR AN AUTHORIZED AVAYA RESELLER (AS APPLICABLE) UNDER A COMMERCIAL AGREEMENT WITH AVAYA OR AN AUTHORIZED AVAYA RESELLER. UNLESS OTHERWISE AGREED TO BY AVAYA IN WRITING, AVAYA DOES NOT EXTEND THIS LICENSE IF THE SOFTWARE WAS OBTAINED FROM ANYONE OTHER THAN AVAYA, AN AVAYA AFFILIATE OR AN AVAYA AUTHORIZED RESELLER; AVAYA RESERVES THE RIGHT TO TAKE LEGAL ACTION AGAINST YOU AND ANYONE ELSE USING OR SELLING THE SOFTWARE WITHOUT A LICENSE. BY INSTALLING, DOWNLOADING OR USING THE SOFTWARE, OR AUTHORIZING OTHERS TO DO SO, YOU, ON BEHALF OF YOURSELF AND THE ENTITY FOR WHOM YOU ARE INSTALLING, DOWNLOADING OR USING THE SOFTWARE (HEREINAFTER REFERRED TO INTERCHANGEABLY AS "YOU" AND "END USER"), AGREE TO THESE TERMS AND CONDITIONS AND CREATE A BINDING CONTRACT BETWEEN YOU AND AVAYA INC. OR THE APPLICABLE AVAYA AFFILIATE ( "AVAYA").

Avaya grants End User a license within the scope of the license types described below. The applicable number of licenses and units of capacity for which the license is granted will be one (1), unless a

different number of licenses or units of capacity is specified in the Documentation or other materials available to End User. "Designated Processor" means a single stand-alone computing device. "Server" means a Designated Processor that hosts a software application to be accessed by multiple users. "Software" means the computer programs in object code, originally licensed by Avaya and ultimately utilized by End User, whether as stand-alone Products or pre-installed on Hardware. "Hardware" means the standard hardware originally sold by Avaya and ultimately utilized by End User.

### **Copyright**

Except where expressly stated otherwise, no use should be made of materials on this site, the Documentation, Software, or Hardware provided by Avaya. All content on this site, the documentation and the Product provided by Avaya including the selection, arrangement and design of the content is owned either by Avaya or its licensors and is protected by copyright and other intellectual property laws including the sui generis rights relating to the protection of databases. You may not modify, copy, reproduce, republish, upload, post, transmit or distribute in any way any content, in whole or in part, including any code and software unless expressly authorized by Avaya. Unauthorized reproduction, transmission, dissemination, storage, and or use without the express written consent of Avaya can be a criminal, as well as a civil offense under the applicable law.

### **Third-party components**

Certain software programs or portions thereof included in the Product may contain software distributed under third party agreements ("Third Party Components"), which may contain terms that expand or limit rights to use certain portions of the Product ("Third Party Terms"). Information regarding distributed Linux OS source code (for those Products that have distributed the Linux OS source code), and identifying the copyright holders of the Third Party Components and the Third Party Terms that apply to them is available on the Avaya Support Web site:<http://support.avaya.com/Copyright>.

#### **Preventing Toll Fraud**

"Toll fraud" is the unauthorized use of your telecommunications system by an unauthorized party (for example, a person who is not a corporate employee, agent, subcontractor, or is not working on your company's behalf). Be aware that there can be a risk of Toll Fraud associated with your system and that, if Toll Fraud occurs, it can result in substantial additional charges for your telecommunications services.

#### **Avaya Toll Fraud Intervention**

If you suspect that you are being victimized by Toll Fraud and you need technical assistance or support, call Technical Service Center Toll Fraud Intervention Hotline at +1-800-643-2353 for the United States and Canada. For additional support telephone numbers, see the Avaya Support Web site: <http://support.avaya.com>. Suspected security vulnerabilities with Avaya products should be reported to Avaya by sending mail to: securityalerts@avaya.com.

#### **Trademarks**

Avaya, the Avaya logo, Avaya Aura® System Manager are either registered trademarks or trademarks of Avaya Inc. in the United States of America and/or other jurisdictions.

All non-Avaya trademarks are the property of their respective owners, and "Linux" is a registered trademark of Linus Torvalds.

#### **Downloading Documentation**

For the most current versions of Documentation, see the Avaya Support Web site: <http://support.avaya.com>.

#### **Contact Avaya Support**

See the Avaya Support Web site:<http://support.avaya.com>for product notices and articles, or to report a problem with your Avaya product. For a list of support telephone numbers and contact addresses, go to

the Avaya Support Web site: [http://support.avaya.com,](http://support.avaya.com) scroll to the bottom of the page, and select Contact Avaya Support.

## **Contents**

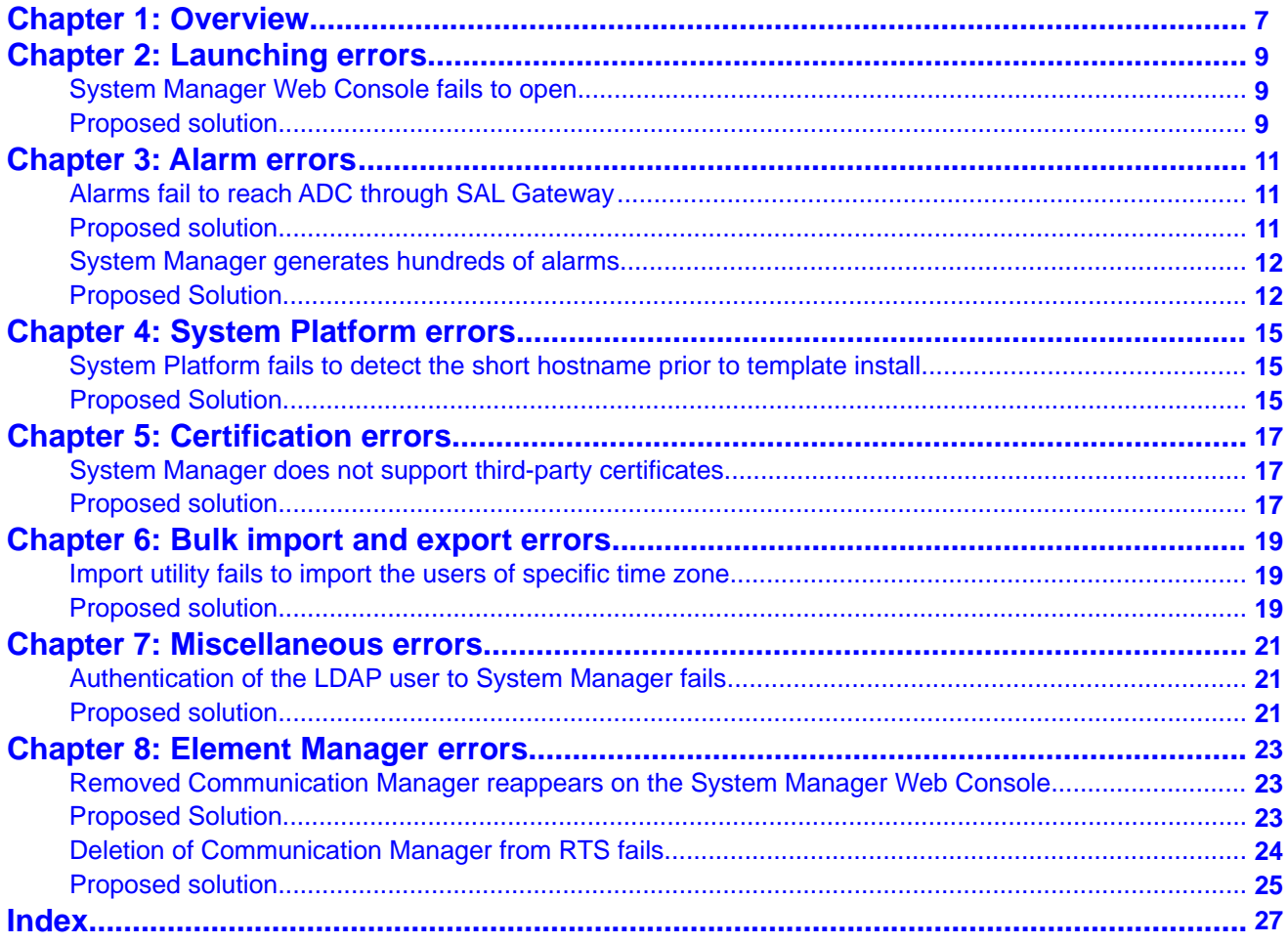

# <span id="page-6-0"></span>**Chapter 1: Overview**

The section provides detailed information to help you resolve issues with Avaya Aura® System Manager. The troubleshooting section is intended for those who use System Manager to maintain, manage, and service Avaya applications and systems.

Some of the Avaya adopting products that System Manager currently supports:

- Avaya Aura® Session Manager
- Avaya Aura® Presence Services
- Avaya Aura® Communication Manager
- Avaya B5800 Branch Gateway
- Avaya Aura® Call Center Elite
- Avaya Aura® Contact Center
- CS 1000

**Overview** 

# <span id="page-8-0"></span>**Chapter 2: Launching errors**

## **System Manager Web Console fails to open**

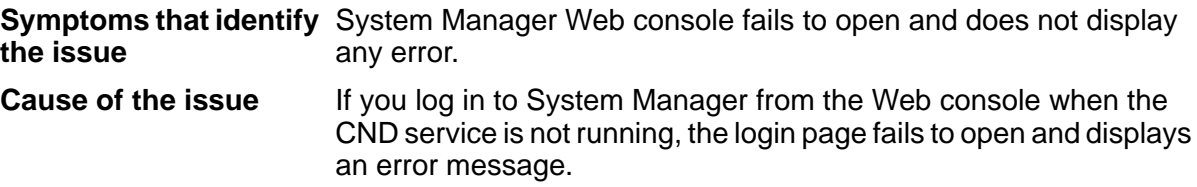

# **Proposed solution**

### **Procedure**

- 1. To start the CND service, enter service cnd start.
- 2. To start the jboss service, enter service jboss start.

### **O** Tip:

If you run the **init 6** command, the system starts all services including CND.

Launching errors

# <span id="page-10-0"></span>**Chapter 3: Alarm errors**

## **Alarms fail to reach ADC through SAL Gateway**

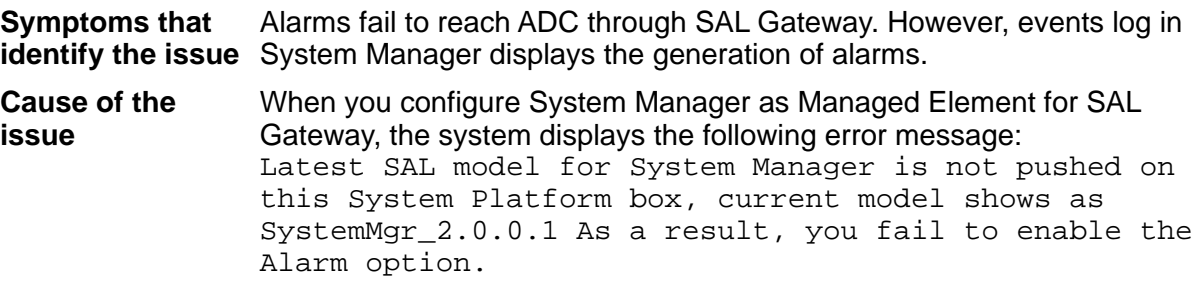

### **Related topics:**

Proposed solution on page 11

## **Proposed solution**

### **Procedure**

- 1. Through the command prompt interface (CLI), log on to the Console Domain (Cdom) of System Platform.
- 2. At the command prompt, enter the following commands:
	- cd /opt/avaya/SAL/gateway/upgradeScripts
	- /upgradeSALModels.sh

The system populates the latest models. SAL Gateway automatically reflects the Solution Element Identifiers (SEID) attached to the latest model.

3. Configure System Manager as managed element for SAL Gateway. Alarms start flowing to ADC from System Manager.

## <span id="page-11-0"></span>**System Manager generates hundreds of alarms**

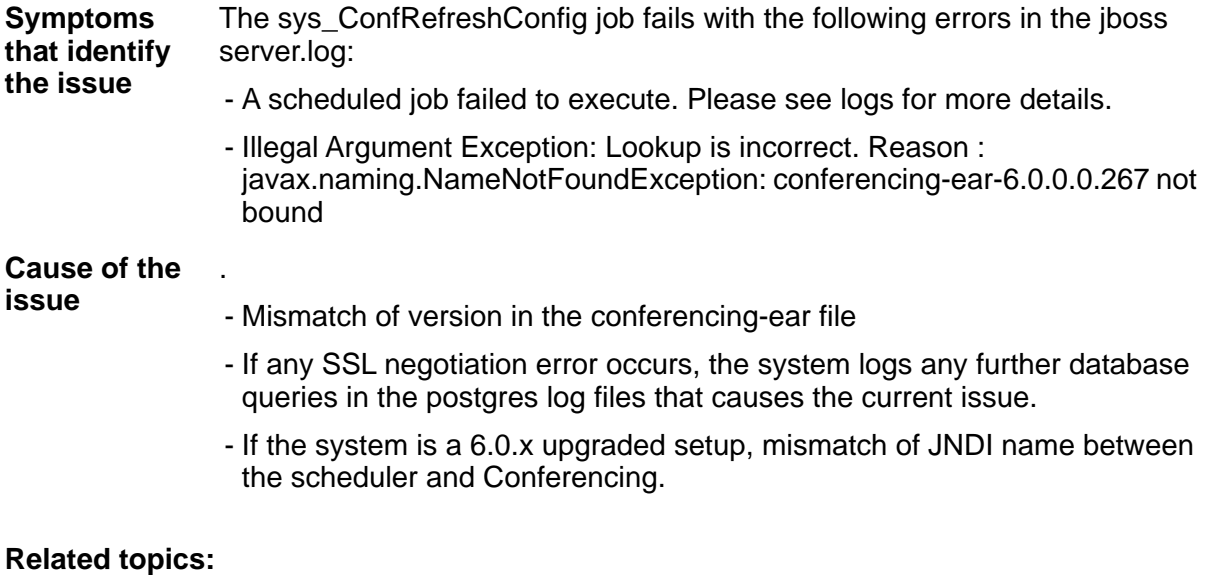

Proposed Solution on page 12

## **Proposed Solution**

If you do not have the Conferencing solution deployed in your environment, disable the job to stop the logs or alarms.

### **About this task**

Use this procedure to disable a scheduled job:

### **Procedure**

- 1. Log on to the System Manager Web Console as a user that has privileges to make changes on the Scheduler Web page. For example, *admin*.
- 2. Click **Monitoring** > **Scheduler**.
- 3. Click **Pending Jobs** and look for *sys\_ConfRefreshConfig*. The system schedules the *sys\_ConfRefreshConfig* job to run once per minute. If

you do not find this job in the list of pending jobs, it means the job is disabled.

4. Check the status of the *sys\_ConfRefreshConfig* job in the **Job Status** column. If the status is enabled, select the job and click **More Actions** > **Disable**.

The system disables the *sys\_ConfRefreshConfig* job.

5. If you do not find the job on the Pending jobs page, click **Completed jobs** and search for the job. Verify if the job is in disabled state. If the job is still in enabled state, repeat Step 4.

You must disable any on-demand jobs created for sys\_ConfRefreshConfig from both the pending jobs and the completed jobs list.

- 6. If the system does not open the Completed jobs page due to the stale entries:
	- a. To delete the entries, enter the following command on the avmgmt database: DELETE FROM Sched\_Job\_Status jobStatus WHERE jobStatus.status\_Id NOT IN( SELECT status.status\_Id FROM Sched Jobs jobs , Sched Job Status status WHERE jobs.job\_Id = status.job\_Id AND status.end\_Time\_Stamp = (SELECT MAX(st.end\_Time\_Stamp) FROM Sched\_Job\_Status st WHERE st.exit\_Status NOT IN (0,1) AND jobs.job\_Id = st.job\_Id GROUP BY st.job\_Id )) AND jobStatus.exit\_Status NOT IN  $(0,1)$
	- b. To verify the number of times the job gets executed, run the following query: SELECT count(\*) from sched\_job\_status;

Verify that the value of the count is less. The completed jobs displays the list of all jobs that includes *ConfRefreshConfig*. If the ConfRefreshConfig job is in disabled state, enable the job and allow the job to run twice.

The system stops the generation of alarms related to ConfRefreshConfig.

### **Related topics:**

[System Manager generates hundreds of alarms](#page-11-0) on page 12

Alarm errors

# <span id="page-14-0"></span>**Chapter 4: System Platform errors**

## **System Platform fails to detect the short hostname prior to template install**

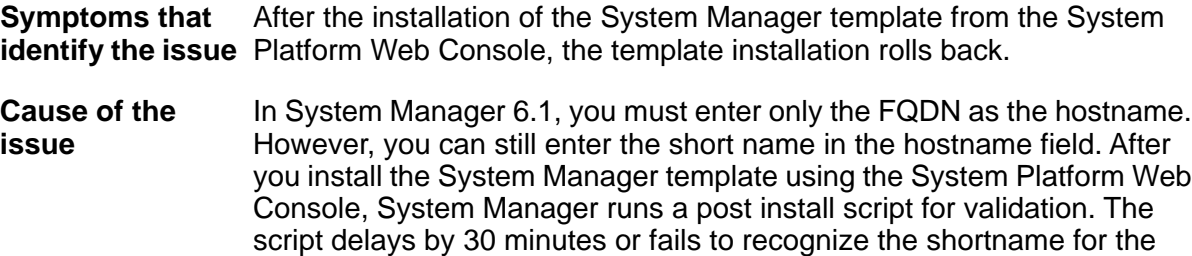

**Hostname** field. As a result, the template installation rolls back.

### **Related topics:**

Proposed Solution on page 15

## **Proposed Solution**

### **Procedure**

- 1. Open the SystemManager.ovf file from the build location.
- 2. To detect the short hostnames prior to the System Manager template installation, add an XML attribute to the OVF templates in System Platform for template fields similar to the following:

```
<ovf:Property ovf:key="smgr.hostname" ovf:type="string" 
ovf:qualifiers="MinLen(1)"
                               ovf:def-value="" ovf:userConfigurable="true" 
ovf:requirefqdn="true" or ovf:requireip="true" or generic 
attribute="----" >
<ovf:Description>Hostname: System Manager FQDN</ovf:Description>
</ovf:Property>
```
System Platform detects the use of shortnames in the fields before the System Manager post install script validates.

3. In the SystemManager.ovf file, change the checksum, sha1sum and update the sha1sum\_report.txt file in the build location.

System Manager captures the new parameters and uses them in the post install script for validation.

# <span id="page-16-0"></span>**Chapter 5: Certification errors**

# **System Manager does not support third-party certificates**

**Symptoms that identify the issue** System Manager does not support third-party trust certificates.

### **Related topics:**

Proposed solution on page 17

## **Proposed solution**

### **Before you begin**

- Obtain the certificate that has the System Manager hostname as CN, and signed by the third-party Certificate Authority (CA).
- If required, store the third-party certificate and subordinate CA certificates in a PKCS#12 container with the corresponding private key.

### **About this task**

To install and use the third-party certificate for System Manager Web interface, perform the following high level steps:

### **Procedure**

- 1. Replace the System Manager Web server certificate with a third-party certificate.
- 2. Update the trust stores for internal services, clients, or managed elements with thirdparty root and subordinate CA certificate.

For more information, see *Application notes for supporting third-party certificate in Avaya Aura® System Manager 6.1* on the Avaya Support Site at [http://](http://support.avaya.com) [support.avaya.com](http://support.avaya.com).

Certification errors

# <span id="page-18-0"></span>**Chapter 6: Bulk import and export errors**

## **Import utility fails to import the users of specific time zone**

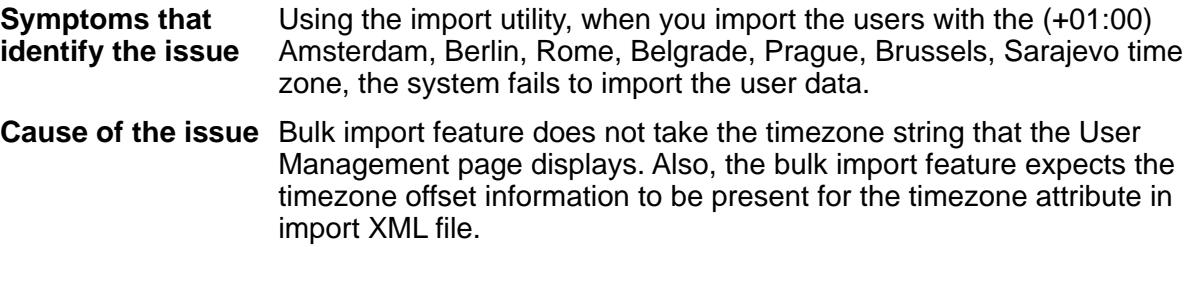

### **Related topics:**

Proposed solution on page 19

## **Proposed solution**

The system does not display the timezone information of the user that you import on the User View profile page. Therefore, for each imported user, you must manually update the timezone information.

### **Before you begin**

- Log on to the System Manager Web Console.
- Import the user data.

To import the user data, click **Users** > **User Management** > **Manage Users** and click **More Actions** > **Import Users**.

### **Procedure**

To successfully import the users, perform one of the following procedures:

- Click **Users** > **User Management** > **Manage Users** and perform the following:
	- i. Select the user and click **View**.
- ii. On the User Profile View page, ensure that the timezone offset information in the **Time Zone** field. For example, (+01:00) Amsterdam, Berlin, Rome, Belgrade, Prague, Brussels, Sarajevo.
- For each user, in the import XML file, remove the timeZone attribute tag. For example, remove:

<timeZone>(+01:00) Amsterdam, Berlin, Rome, Belgrade, Prague, Brussels, Sarajevo</timeZone>

# <span id="page-20-0"></span>**Chapter 7: Miscellaneous errors**

## **Authentication of the LDAP user to System Manager fails**

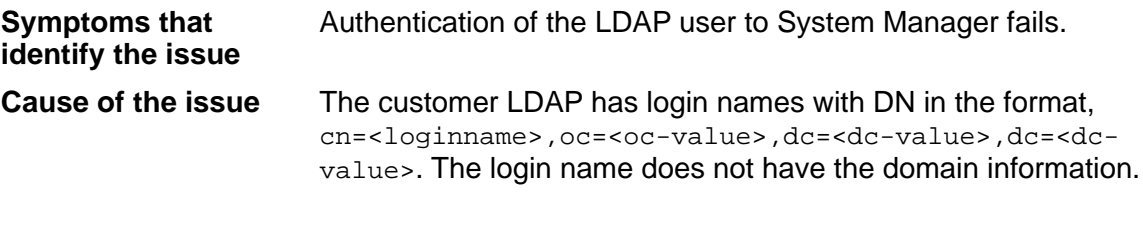

### **Related topics:**

Proposed solution on page 21

## **Proposed solution**

Using the Subject Mapping table, you can map an LDAP user to a System Manager user. Therefore, System Manager authenticates the LDAP username without @domain and then maps to the correct user in System Manager.

### **Before you begin**

- Obtain the System Manager login name and the corresponding identities.
- Log on to System Manager.

### **Procedure**

- 1. To map the users in the User Management and the LDAP, enter the user name in the **CSSecurityIdentity** table.
- 2. To populate the **CSSecurityIdentity** table, use the bulk import functionality as shown in the sample XML file.

```
<?xml version="1.0" encoding="UTF-8"?>
<delta:deltaUserList xmlns:delta="http://xml.avaya.com/schema/
deltaImport" xmlns:tns="http://xml.avaya.com/schema/import" 
xmlns:xsi="http://www.w3.org/2001/XMLSchema-instance" 
xsi:schemaLocation="http://xml.avaya.com/schema/deltaImport 
userdeltaimport.xsd ">
  <delta:userDelta>
     <loginName>janedoe@avaya.com</loginName>
```

```
 <securityIdentity>
      <identity>janedoe</identity>
     <realm>admin</realm>
      <type>principalname</type>
    </securityIdentity> 
  </delta:userDelta>
</delta:deltaUserList>
```
# <span id="page-22-0"></span>**Chapter 8: Element Manager errors**

# **Removed Communication Manager reappears on the System Manager Web Console**

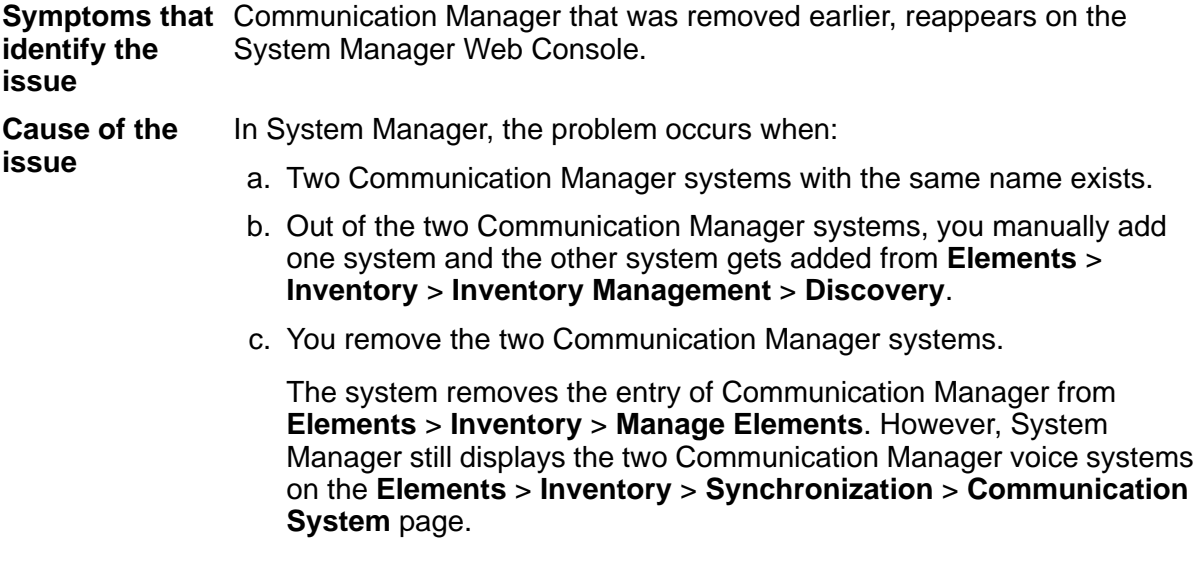

**Related topics:**

Proposed Solution on page 23

## **Proposed Solution**

Assume the IPTCM database has two entries of Communication Manager systems with rtsappids 50 and 100. Use this procedure to remove the Communication Manager system with the rtsappid 100 and reinstate the entry of the legitimate Communication Manager with rtsappid 50.

## <span id="page-23-0"></span>**Procedure**

- 1. To set the rtsappid to null and the name to any arbitrary value for Communication Manager that has rtsappid 100, run the following query: update ipt\_cm set cmname='ABC', rtsappid= null where id = 100;
- 2. To modify the IP addresses in the **ipt\_cm\_conn** table, run the following query: update ipt\_cm\_conn set ipaddress1='1.1.1.1' , ipaddress2='1.1.1.1' where  $id = 100;$
- 3. To run the maintenance job for Communication Manager, on the System Manager Web Console, click **Services** > **Scheduler** > **Pending Jobs**.

The system removes the entry cm\_id=100 from the tables **ipt\_cm** and **ipt\_cm\_conn**.

4. To add the entry of the Communication Manager system again, from Runtime Topology System (RTS), provide the IP address and the name of the legitimate Communication Manager system.

 **Note:**

If the details you enter does not match with the legitimate Communication Manager, the system adds a new entry for the Communication Manager in the **ipt** cm table.

5. To retrieve the ID of Communication Manager that you entered in step 4, from the **rts\_applicationsystem** table, run the following query:

select id,name from rts\_applicationsystem;

The Communication Manager ID is the rtsappid for the **ipt\_cm** table.

6. To update the rtsappid in the **ipt\_cm** table with the ID you retrieved from the previous step, run the following query:

update ipt\_cm set rtsappid=? where id = 50;

Verify if the synchronization is working for Communication Manager.

The system modifies the rtsappid for Communication Manager.

# **Deletion of Communication Manager from RTS fails**

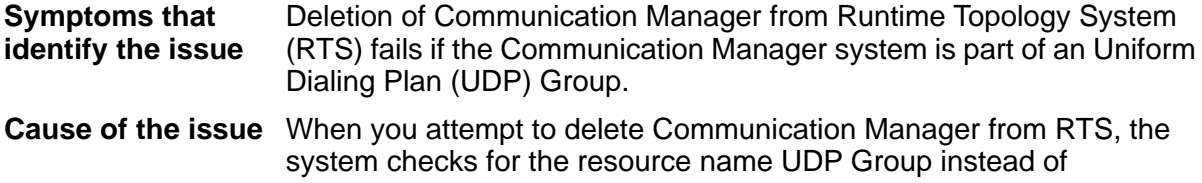

UDP\_Group. If the system fails to find UDP\_Group, Communication Manager does not get deleted from RTS.

### <span id="page-24-0"></span>**Related topics:**

Proposed solution on page 25

## **Proposed solution**

### **Procedure**

- 1. On System Manager Web Console, click **Elements** > **Inventory**.
- 2. In the left navigation pane, click **Manage Elements**.
- 3. To delete Communication Manager from RTS that is part of a UDP group:
	- a. Select the check box for the Communication Manager system that has the **Type** field set to UDP Group.

You set the **Type** field to UDP\_Group from **Users** > **Groups & Roles** on the Group management page.

b. Click **Delete**.

### **Note:**

Do not search for the GLS Group **UDP Group**.

Element Manager errors

## **Index**

<span id="page-26-0"></span>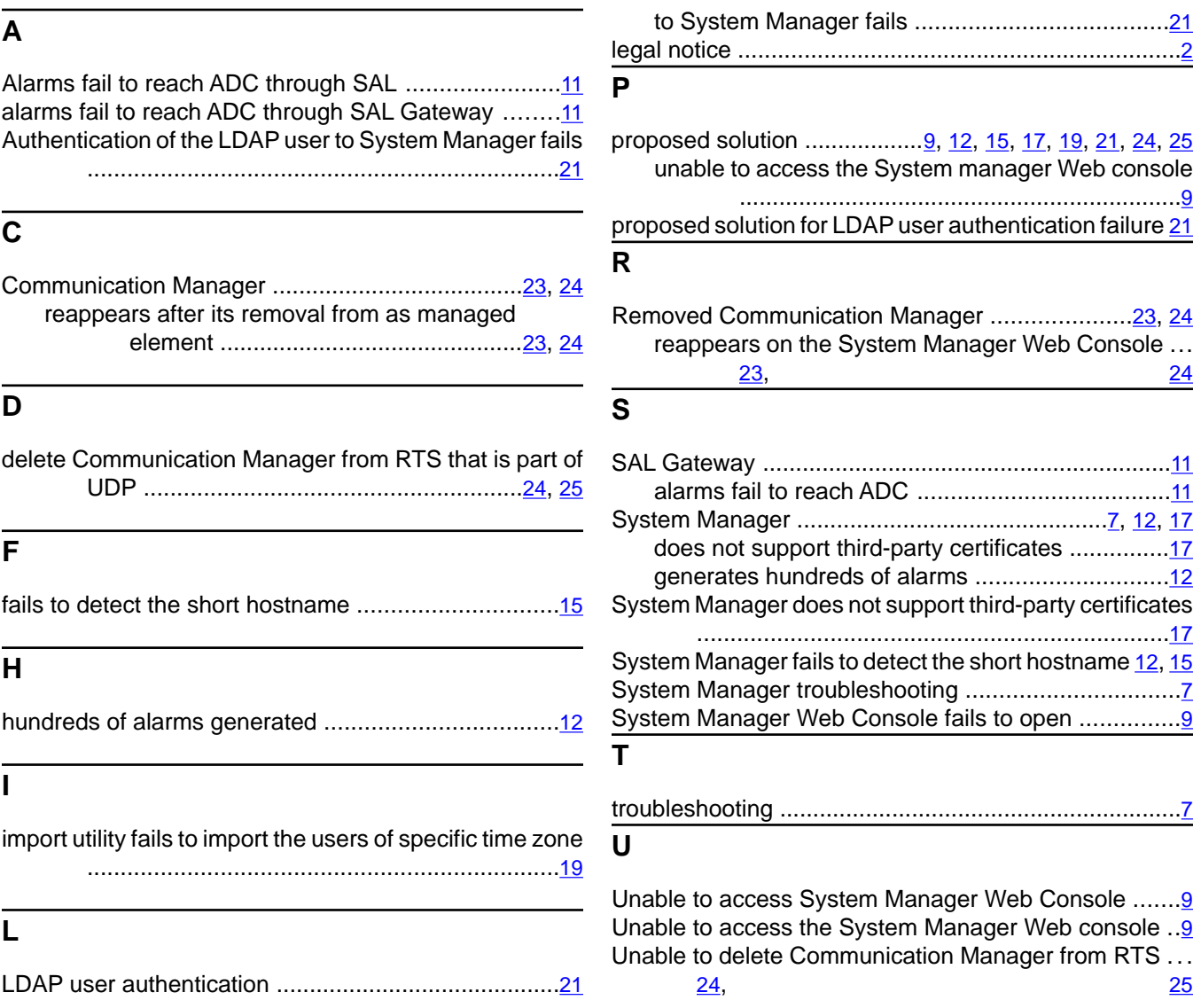